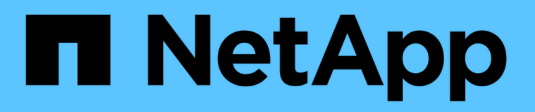

# **Cartes d'interface hôte**

E-Series Systems

NetApp March 06, 2023

This PDF was generated from https://docs.netapp.com/fr-fr/e-series/maintenance-ef600/hics-overviewsupertask-concept.html on March 06, 2023. Always check docs.netapp.com for the latest.

# **Table des matières**

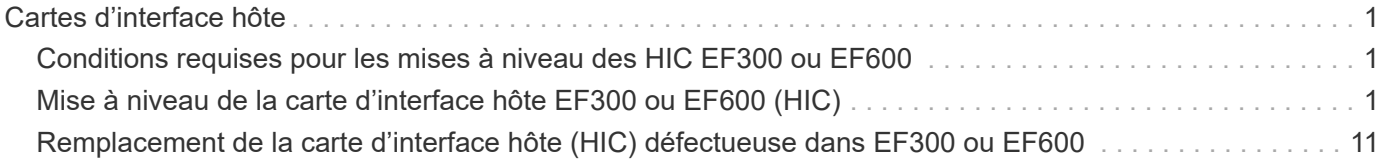

# <span id="page-2-0"></span>**Cartes d'interface hôte**

# <span id="page-2-1"></span>**Conditions requises pour les mises à niveau des HIC EF300 ou EF600**

Avant de mettre à niveau ou de remplacer une carte d'interface hôte (HIC) dans une baie EF300 ou EF600, vérifiez les points suivants.

- Cette procédure a été effectuée à l'aide d'une fenêtre de maintenance des temps d'arrêt. Vous ne pouvez pas accéder aux données de la matrice de stockage tant que vous n'avez pas terminé cette procédure avec succès. Comme les deux contrôleurs doivent avoir la même configuration HIC lorsqu'ils sont sous tension, l'alimentation doit être éteinte lorsque vous modifiez la configuration HIC. La présence de circuits intégrés non concordants provoque le verrouillage du contrôleur avec la HIC de remplacement lorsque vous le met en ligne.
- Tous les câbles, émetteurs-récepteurs, commutateurs et adaptateurs de bus hôte (HBA) sont nécessaires pour connecter les nouveaux ports hôte.

Pour plus d'informations sur le matériel compatible, reportez-vous au ["Matrice d'interopérabilité NetApp"](https://mysupport.netapp.com/NOW/products/interoperability) ou le ["NetApp Hardware Universe"](http://hwu.netapp.com/home.aspx).

- Vous avez un bracelet ESD, ou vous avez pris d'autres précautions antistatiques.
- Vous avez un tournevis cruciforme n° 1.
- Vous disposez d'étiquettes pour identifier chaque câble connecté au boîtier du contrôleur.
- Station de gestion avec un navigateur qui peut accéder au Gestionnaire système SANtricity du contrôleur. (Pour ouvrir l'interface System Manager, pointez le navigateur vers le nom de domaine ou l'adresse IP du contrôleur.)
- Le remplacement ou la mise à niveau de certaines HIC nécessitent peut-être une conversion de protocole de port hôte. Suivez les instructions du [Modification du protocole hôte pour un système EF300 ou EF600](https://docs.netapp.com/fr-fr/e-series/maintenance-ef600/hpp-change-supertask-task.html) pour cette exigence.
- Le port 2 de la carte HIC des contrôleurs EF300 doit être doté d'une carte d'interface HIC pour la connectivité hôte.

# <span id="page-2-2"></span>**Mise à niveau de la carte d'interface hôte EF300 ou EF600 (HIC)**

Vous pouvez mettre à niveau les cartes d'interface hôte (HIC) pour augmenter le nombre de ports hôtes ou pour modifier les protocoles hôtes.

### **Description de la tâche**

- Lorsque vous mettez à niveau les circuits intégrés, vous devez mettre hors tension la baie de stockage, mettre à niveau les circuits intégrés et réappliquer l'alimentation.
- Lorsque vous mettez à niveau des circuits intégrés dans un contrôleur EF300 ou EF600, répétez toutes les étapes pour retirer le second contrôleur, mettez à niveau les circuits intégrés du deuxième contrôleur, puis réinstallez le second contrôleur avant d'appliquer de nouveau l'alimentation au tiroir du contrôleur.

### **Avant de commencer**

• Révision ["Conditions requises pour les mises à niveau des HIC EF300 ou EF600"](#page-2-1).

• Planifiez une fenêtre de maintenance des temps d'arrêt pour cette procédure. Vous ne pouvez pas accéder aux données de la matrice de stockage tant que vous n'avez pas terminé cette procédure avec succès. Étant donné que les deux contrôleurs doivent avoir la même configuration HIC lorsqu'ils sont sous tension, l'alimentation doit être éteinte lorsque vous installez des cartes HIC.

### **Ce dont vous avez besoin**

- Deux circuits intégrés compatibles avec vos contrôleurs.
- Un bracelet antistatique ou d'autres précautions antistatiques.
- Une zone de travail plate et sans électricité statique.
- Étiquettes permettant d'identifier chaque câble connecté au boîtier du contrôleur.
- Un tournevis cruciforme n° 1.
- Station de gestion avec un navigateur qui peut accéder au Gestionnaire système SANtricity du contrôleur. (Pour ouvrir l'interface System Manager, pointez le navigateur vers le nom de domaine ou l'adresse IP du contrôleur.)

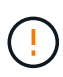

**Perte possible d'accès aux données** — n'installez jamais d'HIC dans un boîtier de contrôleur EF300 ou EF600 si cette HIC a été conçue pour un autre contrôleur E-Series. En outre, les deux contrôleurs et les deux HIC doivent être identiques. La présence de circuits intégrés incompatibles ou non concordants provoque le blocage des contrôleurs lorsque vous mettez le système sous tension.

# **Étape 1 : mettez le tiroir contrôleur hors ligne**

Mettez le tiroir contrôleur hors ligne afin de pouvoir mettre à niveau les HIC en toute sécurité.

### **Étapes**

1. Dans la page d'accueil de SANtricity System Manager, assurez-vous que la baie de stockage affiche un état optimal.

Si le statut n'est pas optimal, utilisez le gourou de la restauration ou contactez le support technique pour résoudre le problème. Ne pas poursuivre cette procédure.

2. Sauvegardez la base de données de configuration de la baie de stockage à l'aide de SANtricity System Manager.

Si un problème survient lorsque vous supprimez un contrôleur, vous pouvez utiliser le fichier enregistré pour restaurer votre configuration. Le système enregistre l'état actuel de la base de données de configuration RAID, qui inclut toutes les données des groupes de volumes et des pools de disques sur le contrôleur.

- Depuis System Manager :
	- i. Sélectionnez menu :support[Centre de support > Diagnostics].
	- ii. Sélectionnez **collecter les données de configuration**.
	- iii. Cliquez sur **collect**.

Le fichier est enregistré dans le dossier Téléchargements de votre navigateur sous le nom **configurationData-<arrayName>-<DateTime>.7z**.

3. Assurez-vous qu'aucune opération d'E/S n'est en cours entre la matrice de stockage et tous les hôtes connectés. Par exemple, vous pouvez effectuer les opérations suivantes :

- Arrêtez tous les processus qui impliquent les LUN mappées du stockage vers les hôtes.
- Assurez-vous qu'aucune application n'écrit de données sur les LUN mappées du stockage aux hôtes.
- Démontez tous les systèmes de fichiers associés aux volumes de la baie.

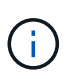

Les étapes exactes permettant d'arrêter les opérations d'E/S de l'hôte dépendent du système d'exploitation hôte et de la configuration, qui dépassent le cadre de ces instructions. Si vous ne savez pas comment arrêter les opérations d'E/S des hôtes dans votre environnement, essayez d'arrêter l'hôte.

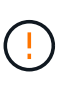

Perte de données possible - si vous poursuivez cette procédure pendant les opérations d'E/S, l'application hôte risque de perdre l'accès aux données car le stockage n'est pas accessible.

4. Attendez que les données de la mémoire cache soient écrites sur les disques.

La LED verte cache actif située à l'arrière de chaque contrôleur est allumée lorsque les données en cache ont besoin d'être écrites sur les disques. Vous devez attendre que ce voyant s'éteigne.

- 5. Sur la page d'accueil de SANtricity System Manager, sélectionnez **Afficher les opérations en cours**. Attendez que toutes les opérations soient terminées avant de poursuivre l'étape suivante.
- 6. Met le tiroir contrôleur hors tension.
	- a. Etiqueter puis débrancher les deux câbles d'alimentation du tiroir contrôleur.
	- b. Attendre que toutes les LED du tiroir contrôleur s'éteignent.

## **Étape 2 : déposer le boîtier du contrôleur**

Retirez le boîtier du contrôleur pour mettre à niveau la nouvelle HIC.

### **Étapes**

- 1. Etiqueter chaque câble relié au boîtier du contrôleur.
- 2. Débrancher tous les câbles du boîtier du contrôleur.

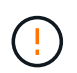

Pour éviter de dégrader les performances, ne pas tordre, plier, pincer ou marcher sur les câbles.

3. Si les ports HIC utilisent des émetteurs-récepteurs SFP+, retirez-les.

En fonction du type de HIC auquel vous effectuez la mise à niveau, vous pourrez réutiliser ces SFP.

- 4. Vérifiez que la LED du cache actif située à l'arrière du contrôleur est éteinte.
- 5. Appuyez sur les poignées situées de chaque côté du contrôleur et tirez-les vers l'arrière jusqu'à ce qu'elles soient sorties du tiroir.

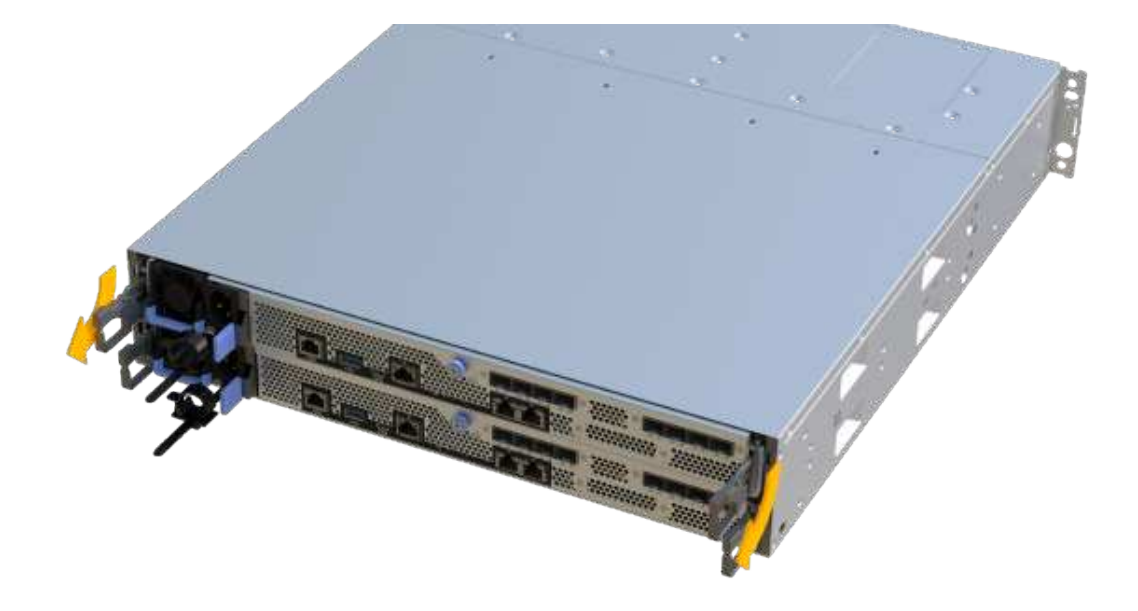

6. A l'aide de deux mains et des poignées, faites glisser le boîtier du contrôleur hors de l'étagère. Lorsque l'avant du contrôleur est libre du boîtier, tirez-le complètement à l'aide de deux mains.

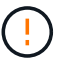

Toujours utiliser deux mains pour soutenir le poids d'un boîtier de contrôleur.

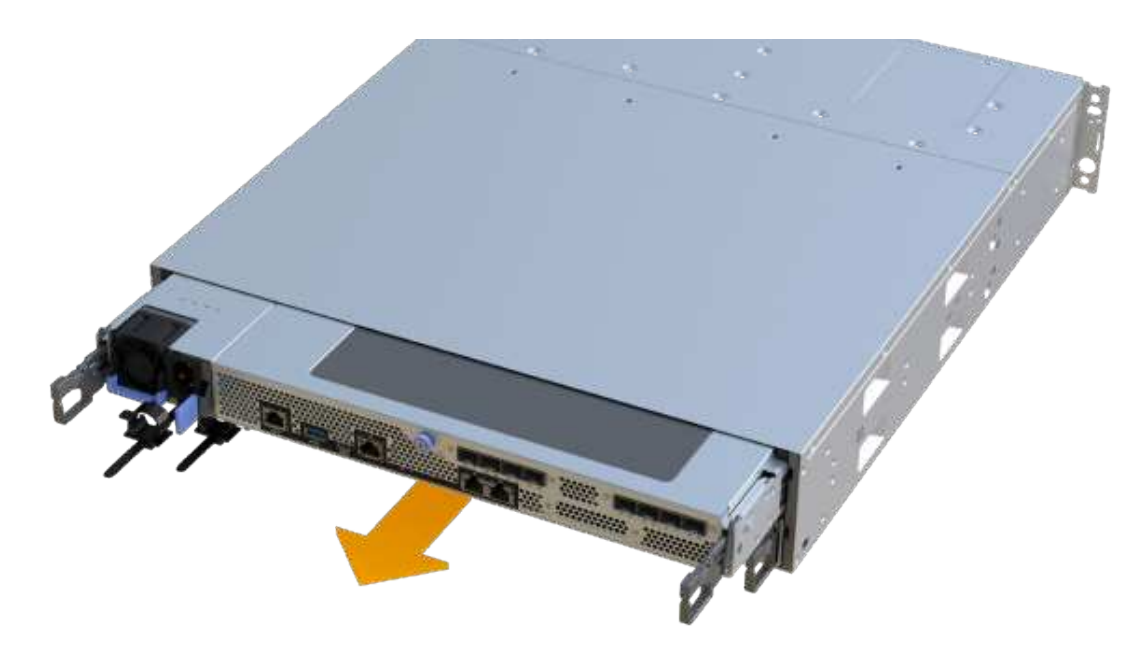

7. Placez le boîtier du contrôleur sur une surface plane et exempte d'électricité statique.

# **Étape 3 : retirez la HIC**

Supprimez la carte HIC d'origine pour la remplacer par une carte mise à niveau.

### **Étapes**

- 1. Retirez le capot du boîtier du contrôleur en dévissant la vis à molette unique et en soulevant le couvercle.
- 2. Vérifiez que la LED verte située dans le contrôleur est éteinte.

Si ce voyant vert est allumé, le contrôleur utilise toujours l'alimentation de la batterie. Vous devez attendre que ce voyant s'éteigne avant de retirer des composants.

3. À l'aide d'un tournevis cruciforme, retirez les deux vis qui fixent le cadran HIC au boîtier du contrôleur.

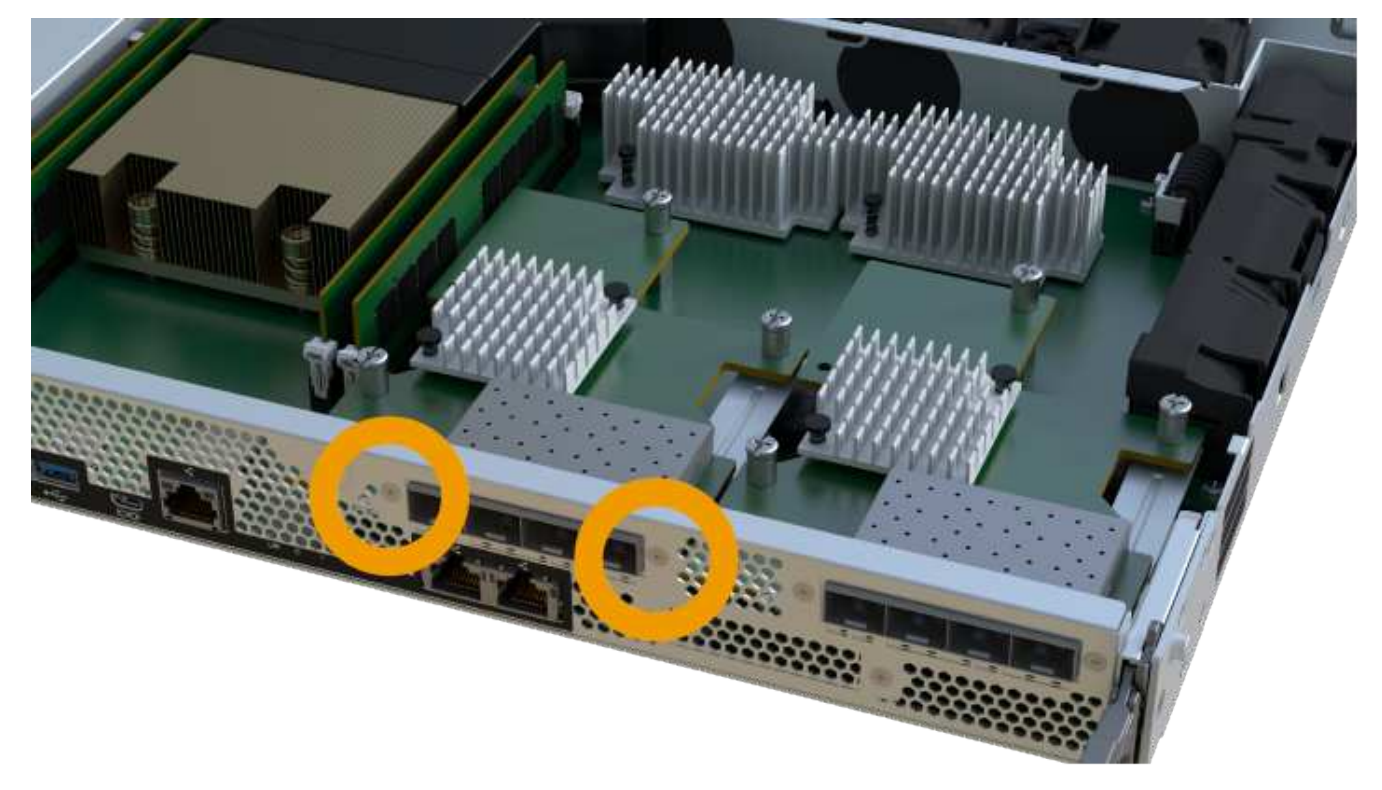

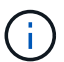

L'image ci-dessus est un exemple, l'apparence de votre HIC peut varier.

- 4. Retirez la plaque HIC.
- 5. À l'aide de vos doigts ou d'un tournevis cruciforme, desserrez la vis à molette unique qui fixent le HIC à la carte contrôleur.

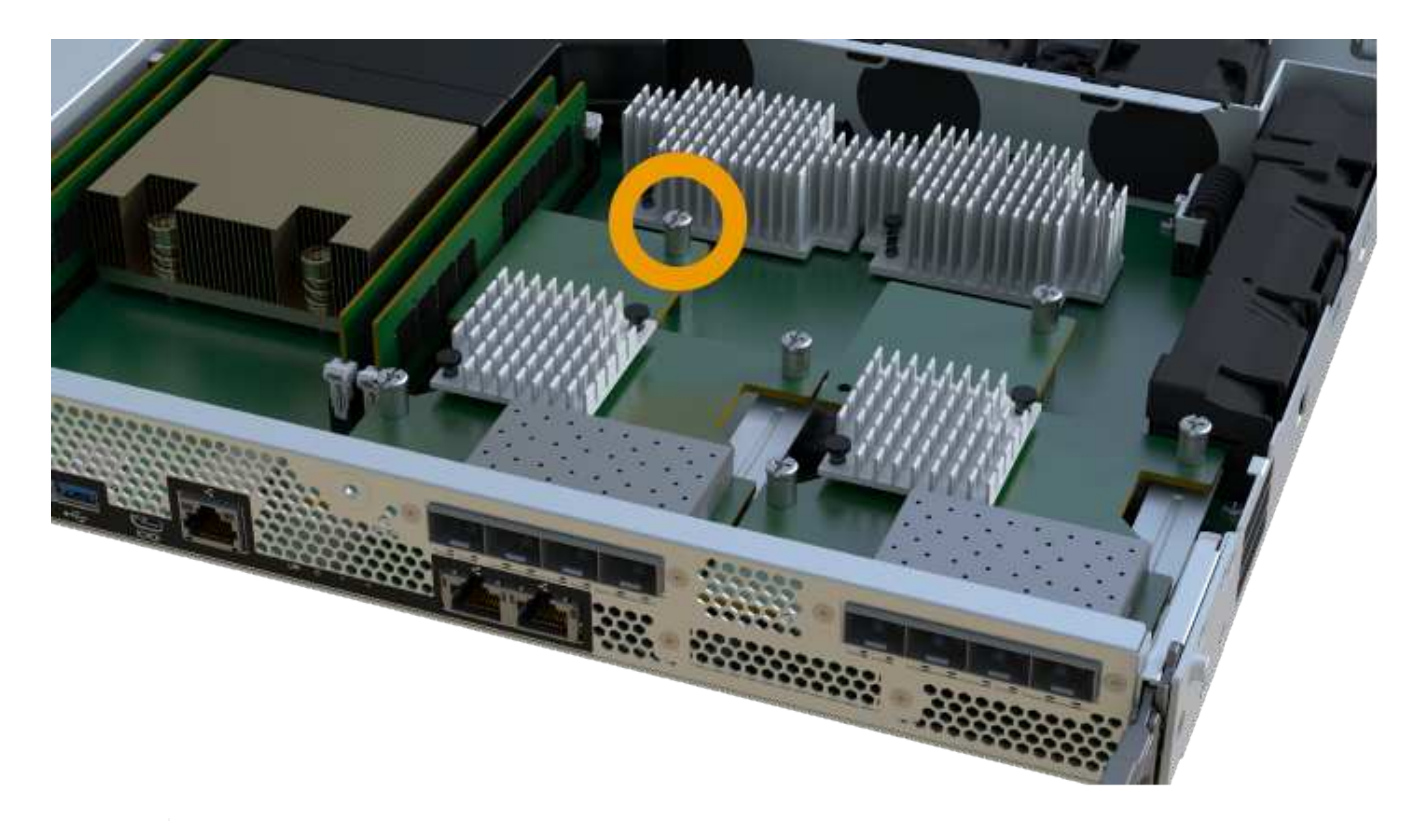

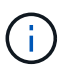

La HIC est fournie avec trois emplacements de vis sur le dessus, mais est fixée avec un seul emplacement.

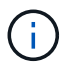

L'image ci-dessus est un exemple, l'apparence de votre HIC peut varier.

6. Détachez avec précaution la carte HIC de la carte contrôleur en la soulevant et en la sortant du contrôleur.

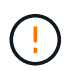

Veillez à ne pas rayer ou heurter les composants au bas de la HIC ou au-dessus de la carte contrôleur.

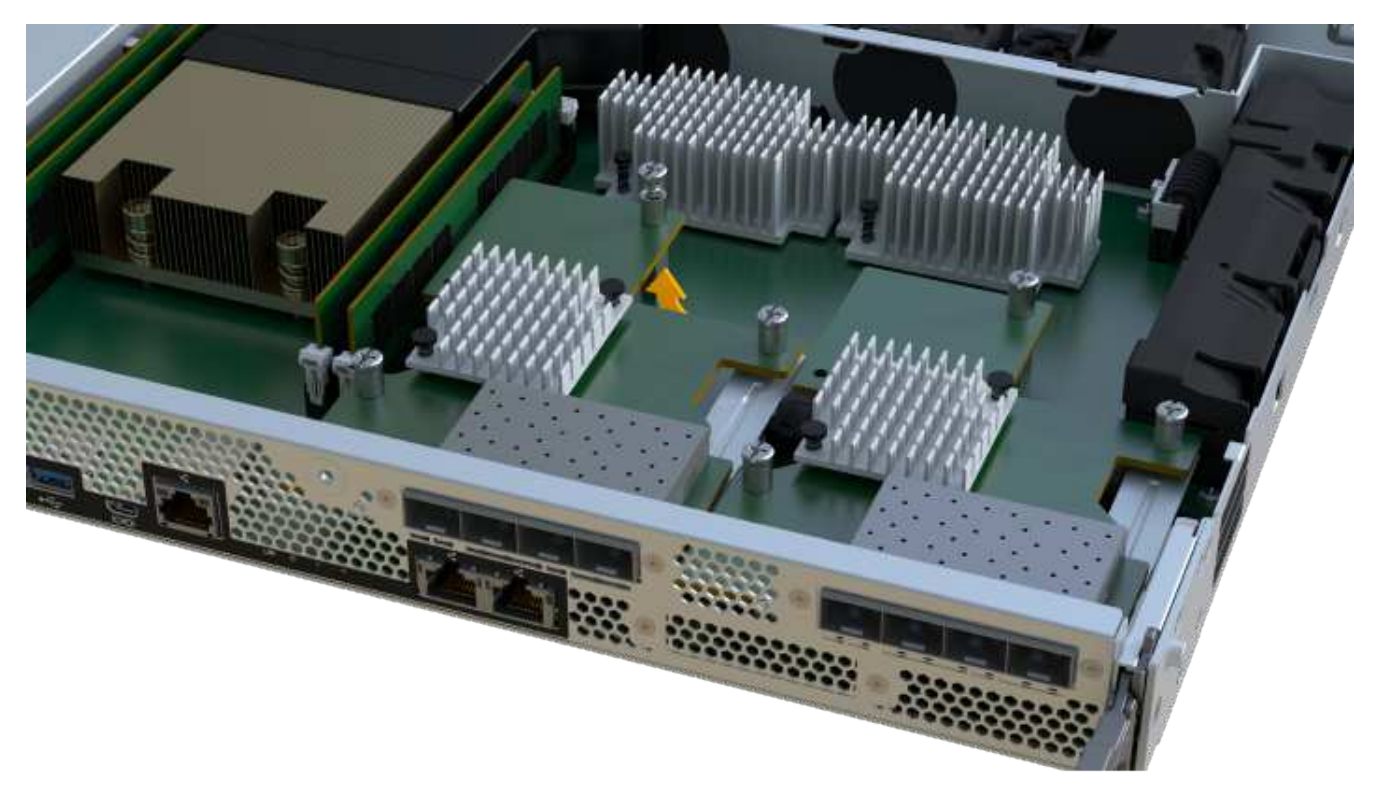

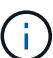

L'image ci-dessus est un exemple, l'apparence de votre HIC peut varier.

7. Placez le HIC sur une surface plane et sans électricité statique.

### **Étape 4 : mettre à niveau la HIC**

Après avoir retiré l'ancienne HIC, installez-en la nouvelle.

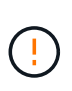

**Perte possible d'accès aux données** — n'installez jamais d'HIC dans un boîtier de contrôleur EF300 ou EF600 si cette HIC a été conçue pour un autre contrôleur E-Series. En outre, les deux contrôleurs et les deux HIC doivent être identiques. La présence de circuits intégrés incompatibles ou non concordants provoque le blocage des contrôleurs lorsque vous mettez le système sous tension.

### **Étapes**

- 1. Déballez la nouvelle HIC et la nouvelle plaque HIC.
- 2. Alignez la vis moletée unique de la HIC avec les trous correspondants du contrôleur, puis alignez le connecteur situé au bas de la HIC avec le connecteur d'interface HIC de la carte contrôleur.

Veillez à ne pas rayer ou heurter les composants au bas de la HIC ou au-dessus de la carte contrôleur.

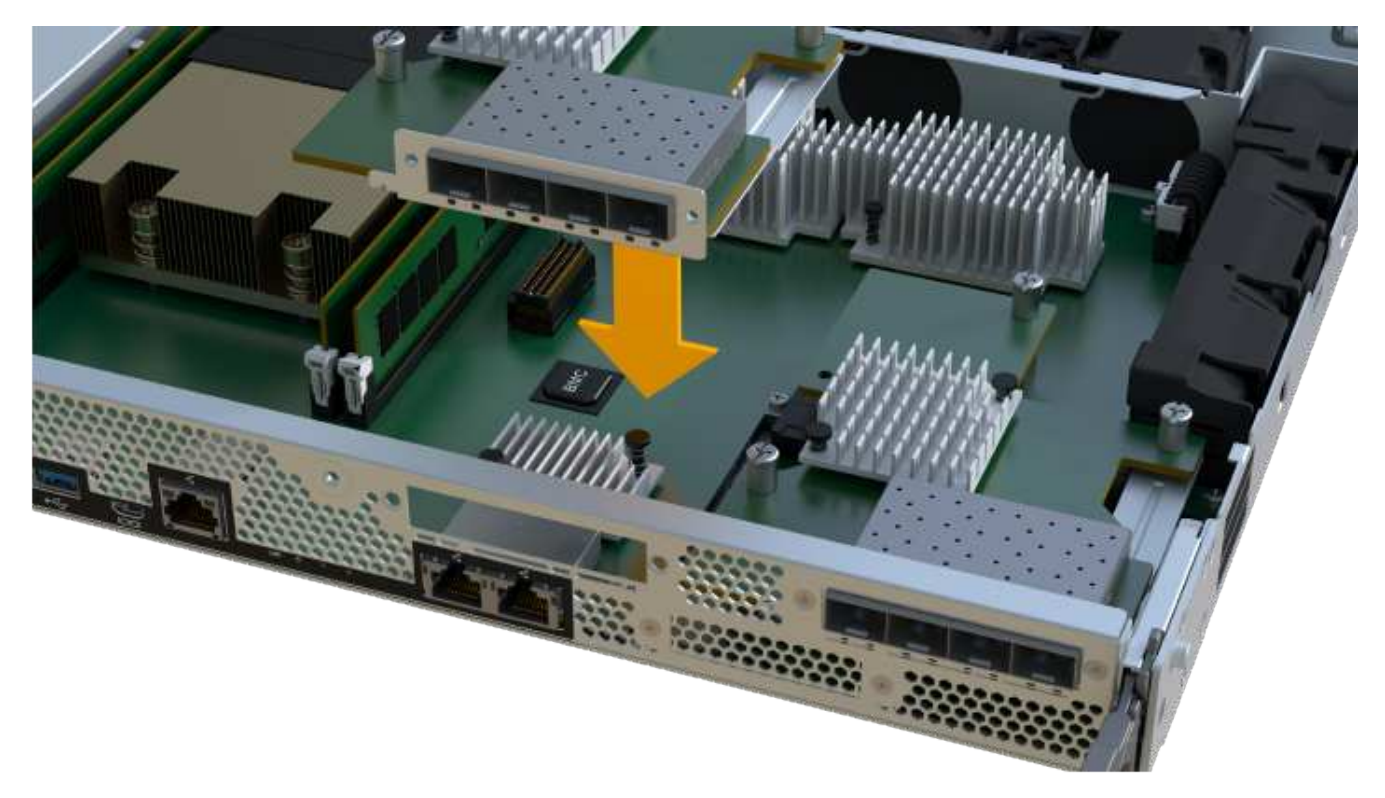

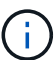

L'image ci-dessus est un exemple, l'apparence de votre HIC peut varier.

3. Abaisser avec précaution la HIC et mettre le connecteur HIC en place en appuyant doucement sur la HIC.

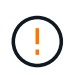

**Dommages possibles à l'équipement** — faites très attention de ne pas pincer le connecteur ruban doré pour les voyants du contrôleur entre la HIC et la vis à molette.

4. Serrez manuellement la vis à molette HIC.

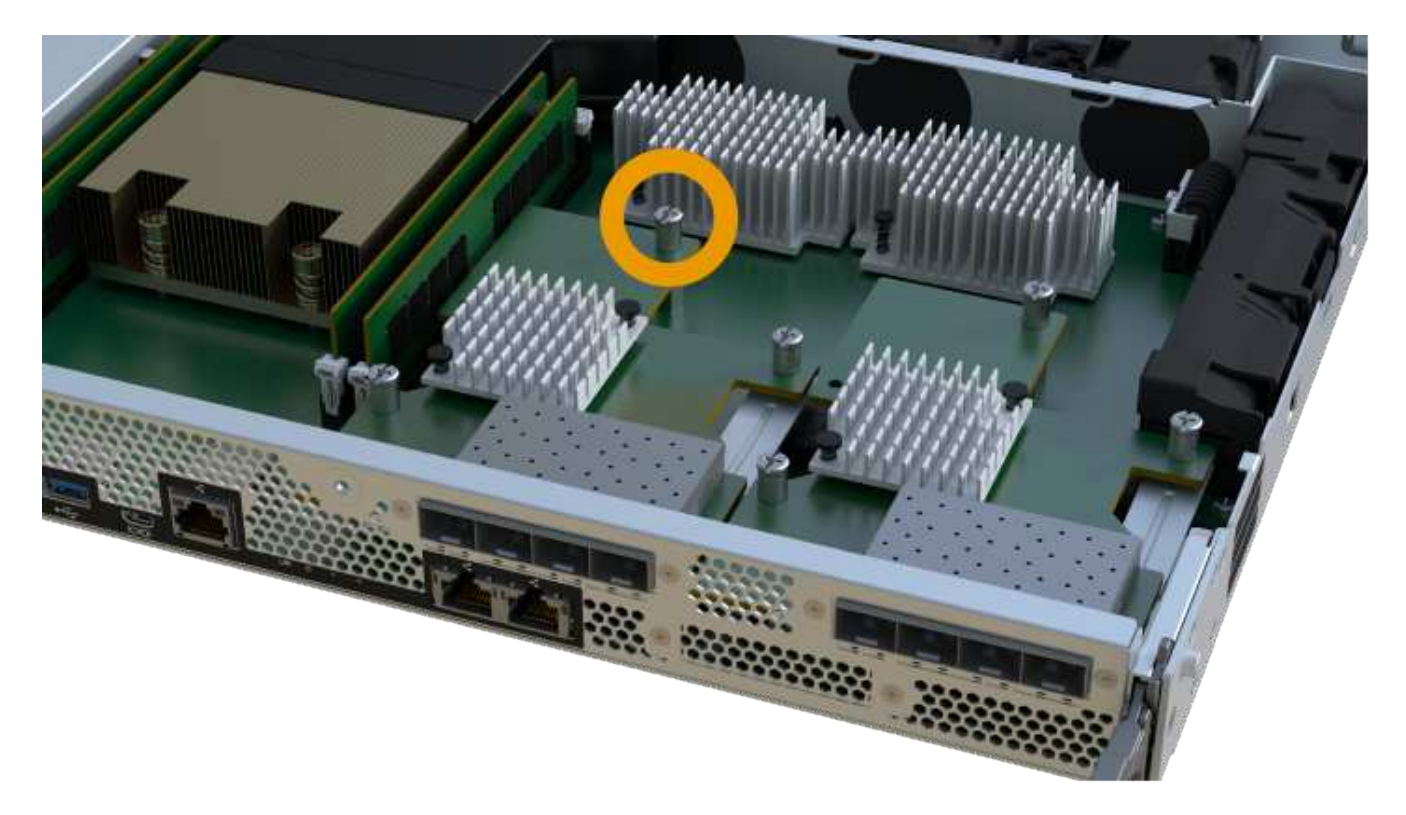

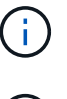

L'image ci-dessus est un exemple ; l'apparence de votre HIC peut varier.

N'utilisez pas de tournevis, sinon vous risquez de trop serrer les vis.

5. À l'aide d'un tournevis cruciforme n° 1, fixez la plaque HIC que vous avez retirée de la HIC d'origine à l'aide des trois vis.

# **Étape 5 : réinstallez le boîtier du contrôleur**

Après la mise à niveau de la HIC, réinstallez le boîtier du contrôleur dans le shelf.

### **Étapes**

- 1. Abaissez le capot du boîtier du contrôleur et fixez la vis à molette.
- 2. Tout en appuyant sur les poignées du contrôleur, faites glisser délicatement le boîtier du contrôleur jusqu'à ce qu'il se place dans le tiroir du contrôleur.

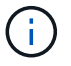

Le contrôleur émet un déclic sonore lorsqu'il est correctement installé dans le tiroir.

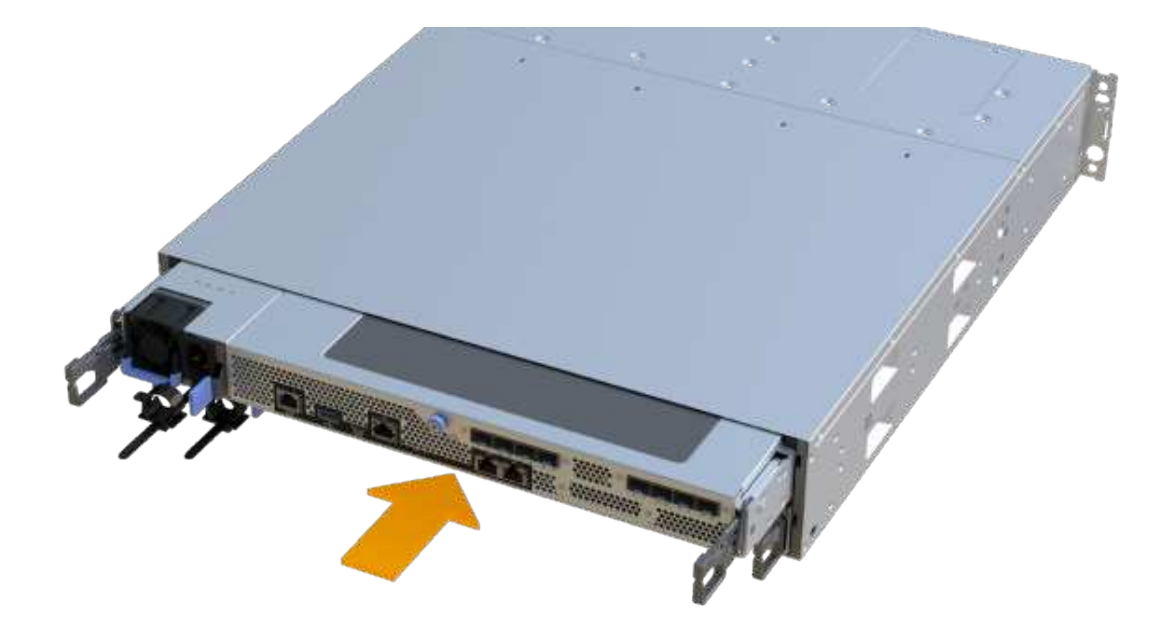

3. Si elles ont été retirées, installez les SFP dans la nouvelle HIC et rebranchez tous les câbles. Si vous utilisez plusieurs protocoles hôtes, assurez-vous d'installer les SFP dans les ports hôtes appropriés.

Si vous utilisez plusieurs protocoles hôtes, assurez-vous d'installer les SFP dans les ports hôtes appropriés.

## **Étape 6 : effectuez la mise à niveau HIC**

Placez le contrôleur en ligne, collectez les données de support et reprenez les opérations.

### **Étapes**

- 1. Mettez le contrôleur en ligne.
	- a. Branchez les câbles d'alimentation.
- 2. Pendant le démarrage du contrôleur, vérifiez les LED du contrôleur.
	- Le voyant d'avertissement orange reste allumé.
	- Les voyants Host Link peuvent être allumés, clignotants ou éteints, selon l'interface hôte.
- 3. Une fois le contrôleur reen ligne, vérifiez que son état est optimal et vérifiez les LED d'avertissement du tiroir contrôleur.

Si l'état n'est pas optimal ou si l'un des voyants d'avertissement est allumé, vérifiez que tous les câbles sont correctement installés et que le boîtier du contrôleur est correctement installé. Au besoin, déposer et réinstaller le boîtier du contrôleur.

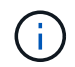

Si vous ne pouvez pas résoudre le problème, contactez le support technique.

4. Cliquez sur Menu:matériel [support > Centre de mise à niveau] pour vous assurer que la dernière version de SANtricity OS est installée.

Au besoin, installez la dernière version.

- 5. Vérifiez que tous les volumes ont été renvoyés au propriétaire préféré.
	- a. Sélectionnez **Storage › volumes**. Dans la page **tous les volumes**, vérifiez que les volumes sont distribués à leurs propriétaires préférés. Sélectionnez **More › change Ownership** pour afficher les propriétaires de volumes.
	- b. Si les volumes appartiennent tous au propriétaire préféré, passez à l'étape 6.
	- c. Si aucun volume n'est renvoyé, vous devez le renvoyer manuellement. Accédez au **plus › redistribuez les volumes**.
	- d. Si seulement certains volumes sont renvoyés à leurs propriétaires préférés après la distribution automatique ou manuelle, vous devez vérifier le Recovery Guru pour les problèmes de connectivité hôte.
	- e. S'il n'y a pas de Recovery Guru présent ou si vous suivez les étapes de Recovery guru, les volumes ne sont toujours pas retournés à leurs propriétaires préférés contactez le support.
- 6. Collecte des données de support de votre baie de stockage à l'aide de SANtricity System Manager
	- a. Sélectionnez menu :support[Centre de support > Diagnostics].
	- b. Sélectionnez **collecter les données de support**.
	- c. Cliquez sur **collect**.

Le fichier est enregistré dans le dossier Téléchargements de votre navigateur portant le nom **supportdata.7z**.

#### **Et la suite ?**

Le processus de mise à niveau d'une carte d'interface hôte dans votre baie de stockage est terminé. Vous pouvez reprendre les opérations normales.

# <span id="page-12-0"></span>**Remplacement de la carte d'interface hôte (HIC) défectueuse dans EF300 ou EF600**

Suivez cette procédure pour remplacer une carte d'interface hôte (HIC) défectueuse dans une baie EF300 ou EF600.

### **Description de la tâche**

Lorsque vous remplacez une HIC défectueuse, vous devez mettre la baie de stockage hors tension, remplacer la HIC et mettre de nouveau l'alimentation.

### **Avant de commencer**

- Révision ["Conditions requises pour les mises à niveau des HIC EF300 ou EF600"](#page-2-1).
- Planifiez une fenêtre de maintenance des temps d'arrêt pour cette procédure. Vous ne pouvez pas accéder aux données de la matrice de stockage tant que vous n'avez pas terminé cette procédure avec succès. Étant donné que les deux contrôleurs doivent avoir la même configuration HIC lorsqu'ils sont sous tension, l'alimentation doit être éteinte lorsque vous installez des cartes HIC.

### **Ce dont vous avez besoin**

- HIC compatibles avec vos contrôleurs.
- Un bracelet antistatique ou d'autres précautions antistatiques.
- Une zone de travail plate et sans électricité statique.
- Étiquettes permettant d'identifier chaque câble connecté au boîtier du contrôleur.
- Un tournevis cruciforme n° 1.
- Station de gestion avec un navigateur qui peut accéder au Gestionnaire système SANtricity du contrôleur. (Pour ouvrir l'interface System Manager, pointez le navigateur vers le nom de domaine ou l'adresse IP du contrôleur.)

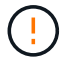

**Perte possible d'accès aux données** — n'installez jamais d'HIC dans un boîtier de contrôleur EF300 ou EF600 si cette HIC a été conçue pour un autre contrôleur E-Series. En outre, les deux contrôleurs et les deux HIC doivent être identiques. La présence de circuits intégrés incompatibles ou non concordants provoque le blocage des contrôleurs lorsque vous mettez le système sous tension.

## **Étape 1 : mettre le contrôleur hors ligne**

Mettez le contrôleur affecté hors ligne pour pouvoir remplacer les circuits intégrés en toute sécurité.

### **Étapes**

- 1. Dans SANtricity System Manager, vérifiez les détails dans la fonctionnalité Recovery Guru qui confirme la présence d'un problème au niveau de la batterie et pour garantir qu'aucun autre élément ne doit être résolu en premier.
- 2. Dans la zone Details du Recovery Guru, déterminez la batterie à remplacer.
- 3. Sauvegardez la base de données de configuration de la baie de stockage à l'aide de SANtricity System Manager.

Si un problème survient lorsque vous supprimez un contrôleur, vous pouvez utiliser le fichier enregistré pour restaurer votre configuration. Le système enregistre l'état actuel de la base de données de configuration RAID, qui inclut toutes les données des groupes de volumes et des pools de disques sur le contrôleur.

- Depuis System Manager :
	- i. Sélectionnez menu :support[Centre de support > Diagnostics].
	- ii. Sélectionnez **collecter les données de configuration**.
	- iii. Cliquez sur **collect**.

Le fichier est enregistré dans le dossier Téléchargements de votre navigateur sous le nom **configurationData-<arrayName>-<DateTime>.7z**.

- 4. Si le contrôleur n'est pas encore hors ligne, mettez-le hors ligne maintenant en utilisant SANtricity System Manager.
	- a. Sélectionnez **matériel**.
	- b. Si le graphique montre les disques durs, sélectionnez **Afficher le verso du tiroir** pour afficher les contrôleurs.
	- c. Sélectionnez le contrôleur que vous souhaitez placer hors ligne.
	- d. Dans le menu contextuel, sélectionnez **placer hors ligne** et confirmez que vous souhaitez effectuer l'opération.

Π.

Si vous accédez à SANtricity System Manager à l'aide du contrôleur que vous tentez de mettre hors ligne, un message SANtricity System Manager indisponible s'affiche. Sélectionnez **connexion à une autre connexion réseau** pour accéder automatiquement au Gestionnaire système SANtricity à l'aide de l'autre contrôleur.

5. Attendez que SANtricity System Manager mette à jour l'état du contrôleur sur hors ligne.

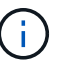

Ne pas commencer d'autres opérations tant que le statut n'a pas été mis à jour.

6. Sélectionnez **revérification** dans Recovery Guru, puis confirmez que le champ OK pour supprimer dans la zone Détails affiche Oui, indiquant qu'il est sûr de supprimer ce composant.

# **Étape 2 : déposer le boîtier du contrôleur**

Retirez le boîtier du contrôleur afin de pouvoir remplacer la carte d'interface hôte défectueuse.

### **Étapes**

- 1. Etiqueter chaque câble relié au boîtier du contrôleur.
- 2. Débrancher tous les câbles du boîtier du contrôleur.

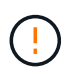

Pour éviter de dégrader les performances, ne pas tordre, plier, pincer ou marcher sur les câbles.

3. Si les ports HIC utilisent des émetteurs-récepteurs SFP+, retirez-les.

En fonction du type de HIC auquel vous effectuez la mise à niveau, vous pourrez réutiliser ces SFP.

- 4. Vérifiez que la LED du cache actif située à l'arrière du contrôleur est éteinte.
- 5. Appuyez sur les poignées situées de chaque côté du contrôleur et tirez-les vers l'arrière jusqu'à ce qu'elles soient sorties du tiroir.

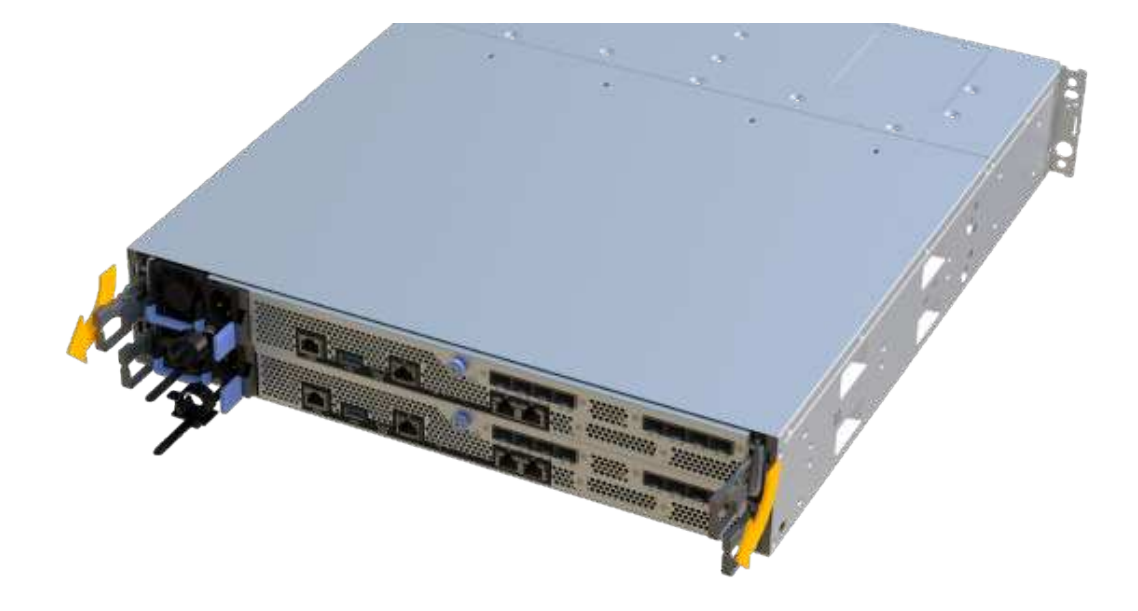

6. A l'aide de deux mains et des poignées, faites glisser le boîtier du contrôleur hors de l'étagère. Lorsque l'avant du contrôleur est libre du boîtier, tirez-le complètement à l'aide de deux mains.

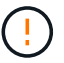

Toujours utiliser deux mains pour soutenir le poids d'un boîtier de contrôleur.

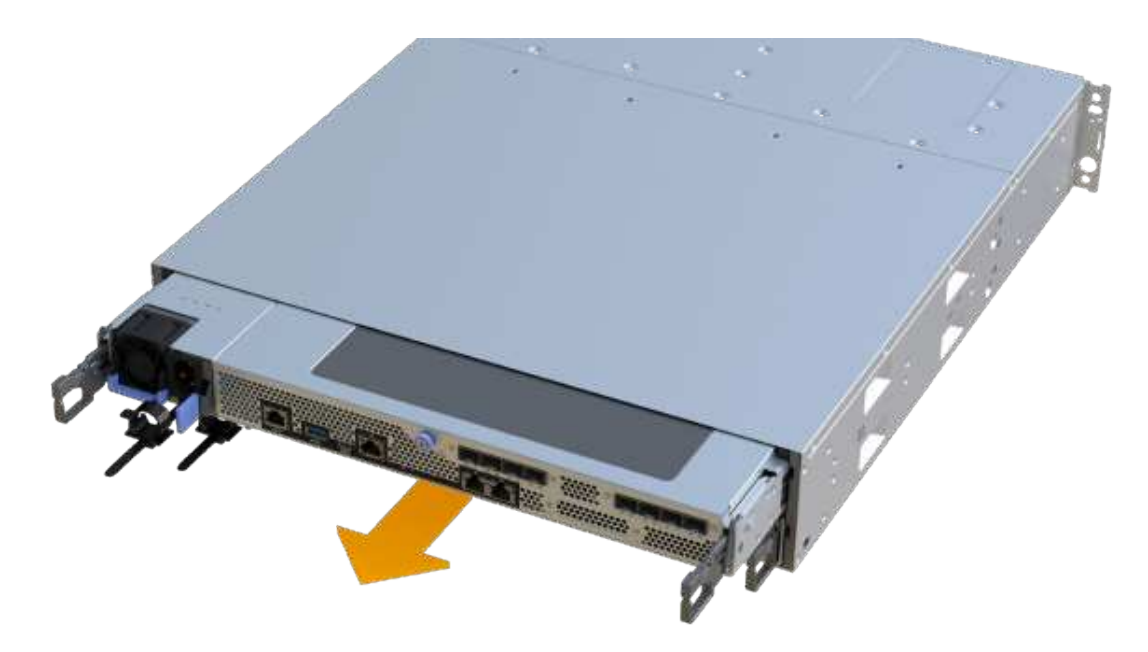

7. Placez le boîtier du contrôleur sur une surface plane et exempte d'électricité statique.

# **Étape 3 : retirez la HIC**

Supprimez la carte HIC d'origine pour la remplacer par une carte mise à niveau.

### **Étapes**

- 1. Retirez le capot du boîtier du contrôleur en dévissant la vis à molette unique et en soulevant le couvercle.
- 2. Vérifiez que la LED verte située dans le contrôleur est éteinte.

Si ce voyant vert est allumé, le contrôleur utilise toujours l'alimentation de la batterie. Vous devez attendre que ce voyant s'éteigne avant de retirer des composants.

3. À l'aide d'un tournevis cruciforme, retirez les deux vis qui fixent le cadran HIC au boîtier du contrôleur.

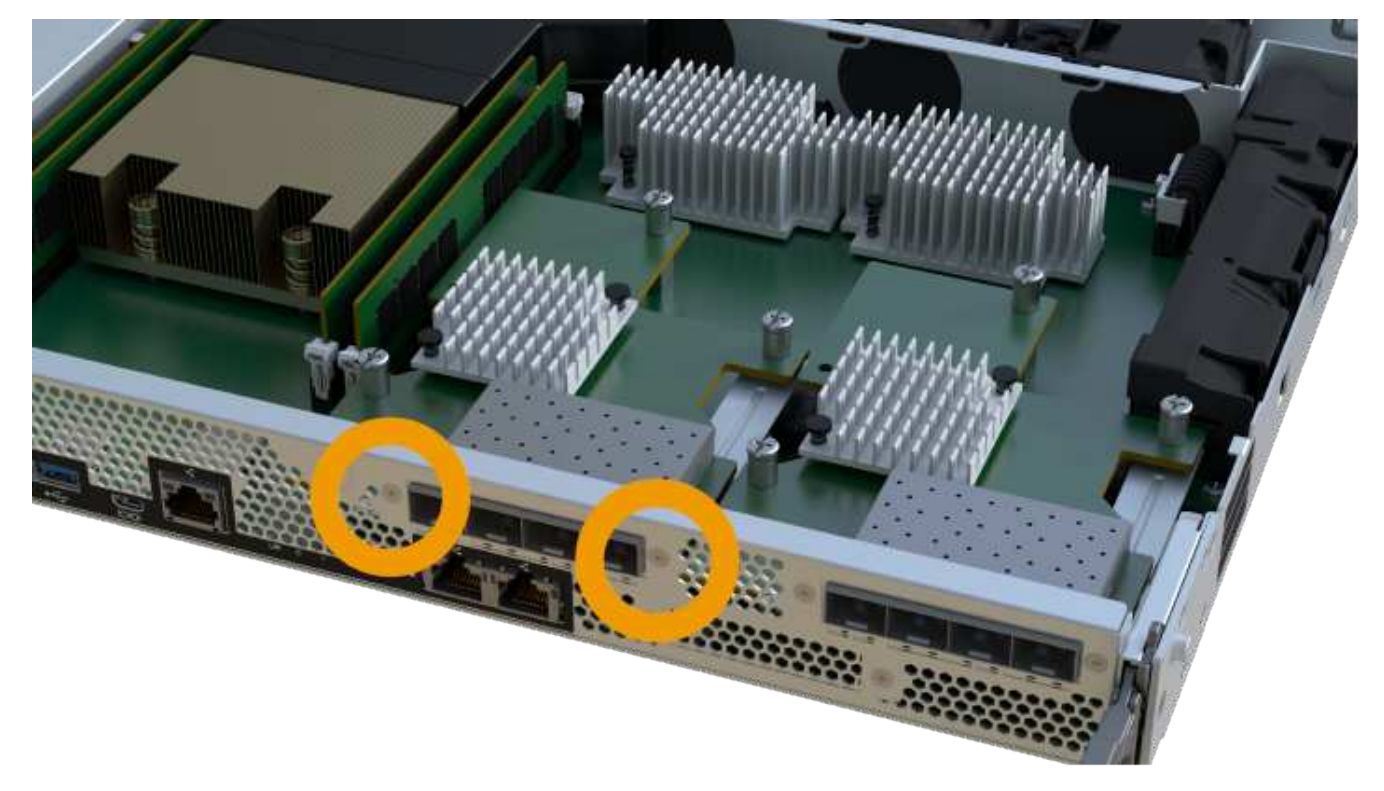

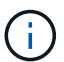

L'image ci-dessus est un exemple ; l'apparence de votre HIC peut varier.

- 4. Retirez la plaque HIC.
- 5. À l'aide de vos doigts ou d'un tournevis cruciforme, desserrez la vis à molette unique qui fixent le HIC à la carte contrôleur.

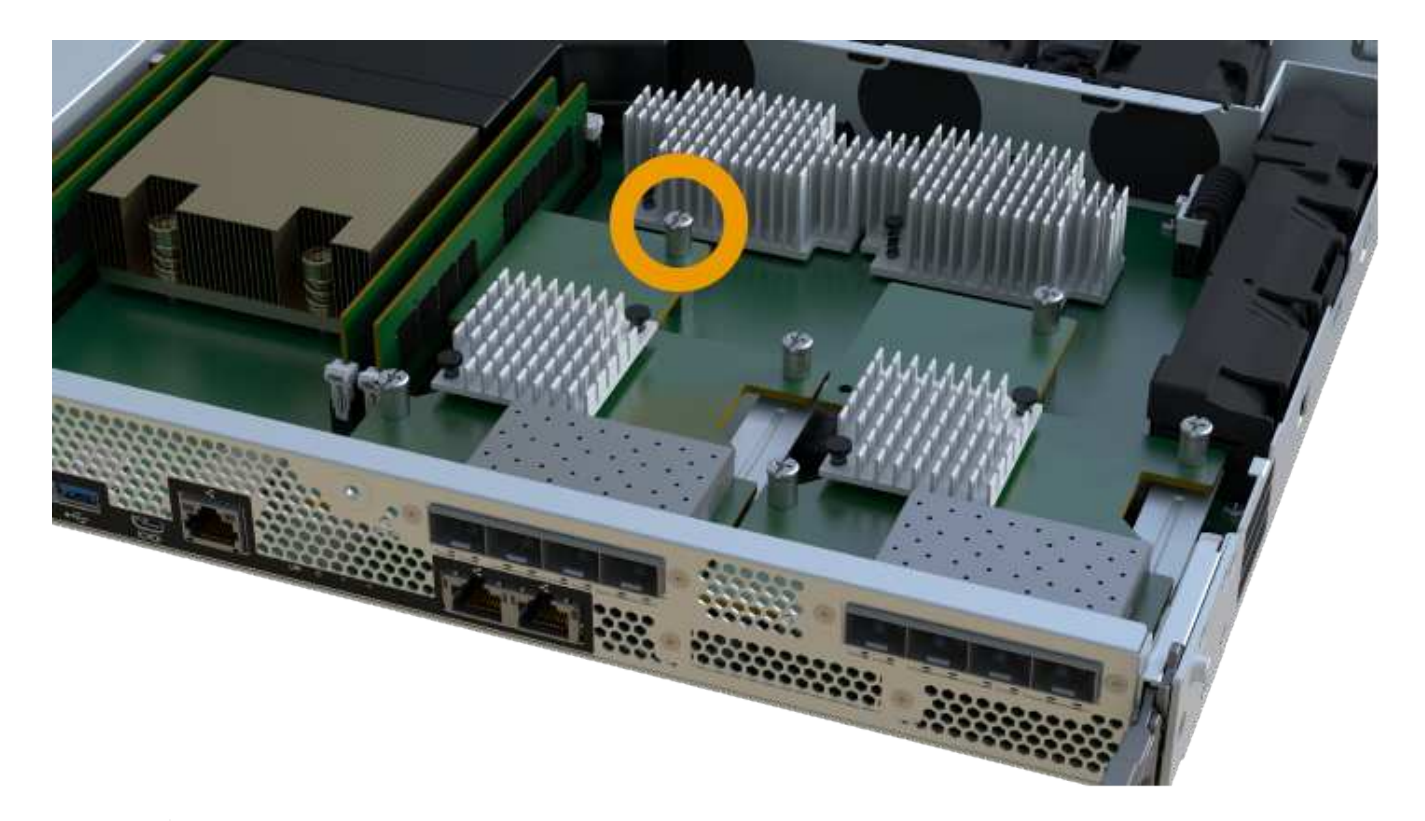

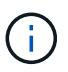

La HIC est fournie avec trois emplacements de vis sur le dessus, mais est fixée avec un seul emplacement.

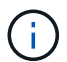

L'image ci-dessus est un exemple ; l'apparence de votre HIC peut varier.

6. Détachez avec précaution la carte HIC de la carte contrôleur en la soulevant et en la sortant du contrôleur.

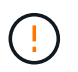

Veillez à ne pas rayer ou heurter les composants au bas de la HIC ou au-dessus de la carte contrôleur.

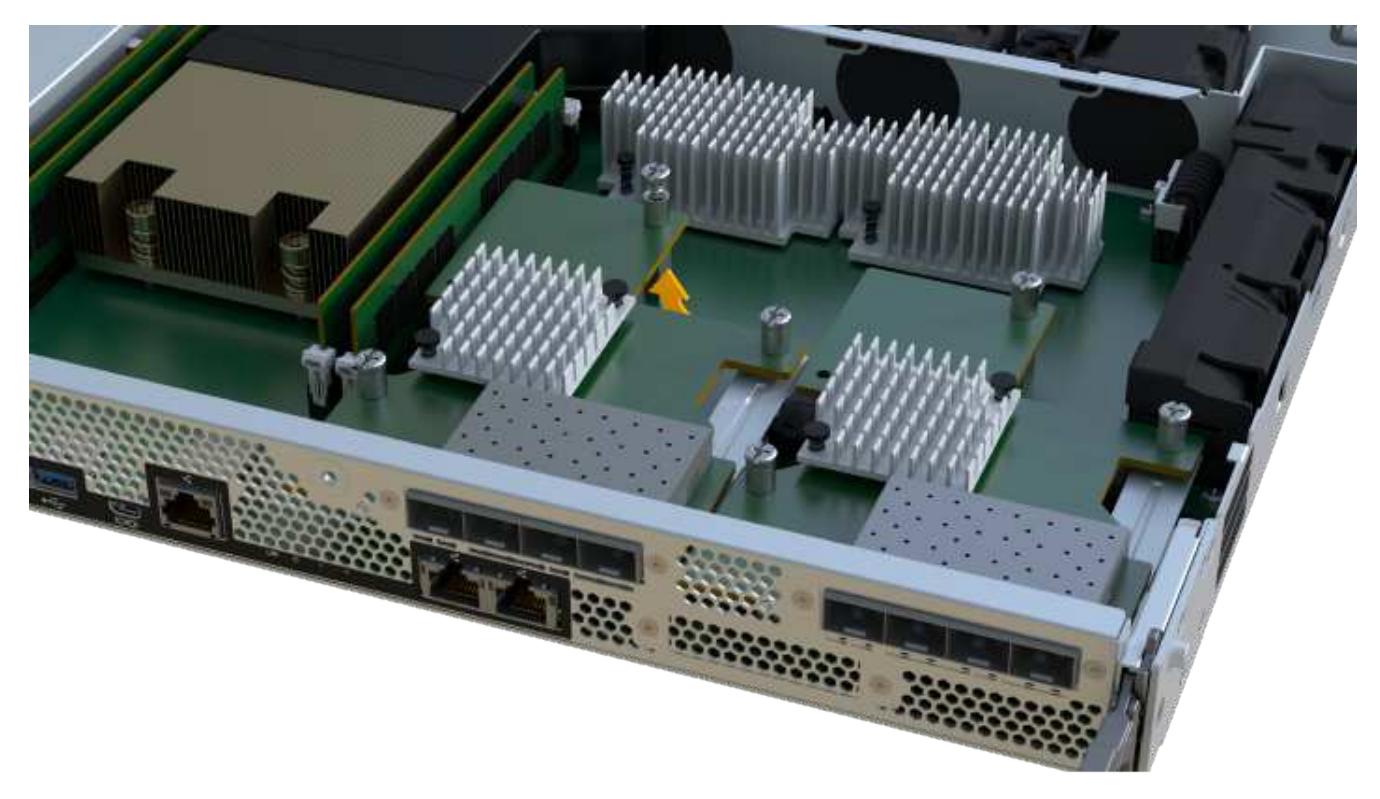

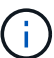

L'image ci-dessus est un exemple ; l'apparence de votre HIC peut varier.

7. Placez le HIC sur une surface plane et sans électricité statique.

### **Étape 4 : remplacer la HIC**

Après avoir retiré l'ancienne HIC, installez une nouvelle HIC.

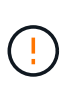

**Perte possible d'accès aux données** — n'installez jamais d'HIC dans un boîtier de contrôleur EF300 ou EF600 si cette HIC a été conçue pour un autre contrôleur E-Series. En outre, si vous disposez d'une configuration duplex, les deux contrôleurs et les deux circuits intégrés doivent être identiques. La présence de circuits intégrés incompatibles ou non concordants provoque le blocage des contrôleurs lorsque vous mettez le système sous tension.

### **Étapes**

- 1. Déballez la nouvelle HIC et la nouvelle plaque HIC.
- 2. Alignez la vis moletée unique de la HIC avec les trous correspondants du contrôleur, puis alignez le connecteur situé au bas de la HIC avec le connecteur d'interface HIC de la carte contrôleur.

Veillez à ne pas rayer ou heurter les composants au bas de la HIC ou au-dessus de la carte contrôleur.

3. Abaisser avec précaution la HIC et mettre le connecteur HIC en place en appuyant doucement sur la HIC.

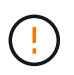

**Dommages possibles à l'équipement** — faites très attention de ne pas pincer le connecteur ruban doré pour les voyants du contrôleur entre la HIC et la vis à molette.

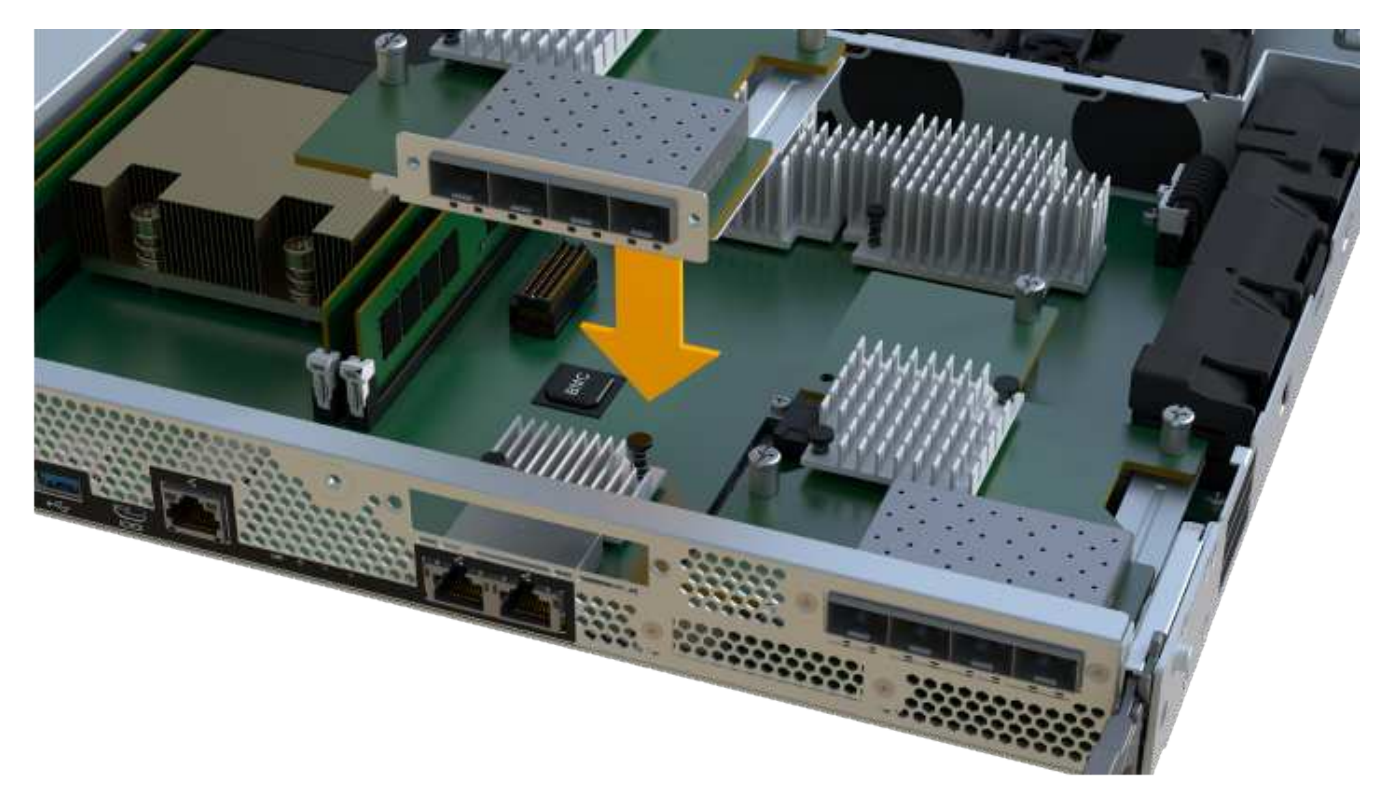

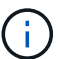

L'image ci-dessus est un exemple ; l'apparence de votre HIC peut varier.

4. Serrez manuellement la vis à molette HIC.

N'utilisez pas de tournevis, sinon vous risquez de trop serrer les vis.

5. À l'aide d'un tournevis cruciforme n° 1, fixez la plaque HIC que vous avez retirée de la HIC d'origine à l'aide des trois vis.

## **Étape 5 : réinstallez le boîtier du contrôleur**

Après avoir remplacé l'HIC, réinstallez le boîtier du contrôleur dans le shelf.

### **Étapes**

- 1. Abaissez le capot du boîtier du contrôleur et fixez la vis à molette.
- 2. Tout en appuyant sur les poignées du contrôleur, faites glisser délicatement le boîtier du contrôleur jusqu'à ce qu'il se place dans le tiroir du contrôleur.

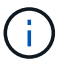

Le contrôleur émet un déclic sonore lorsqu'il est correctement installé dans le tiroir.

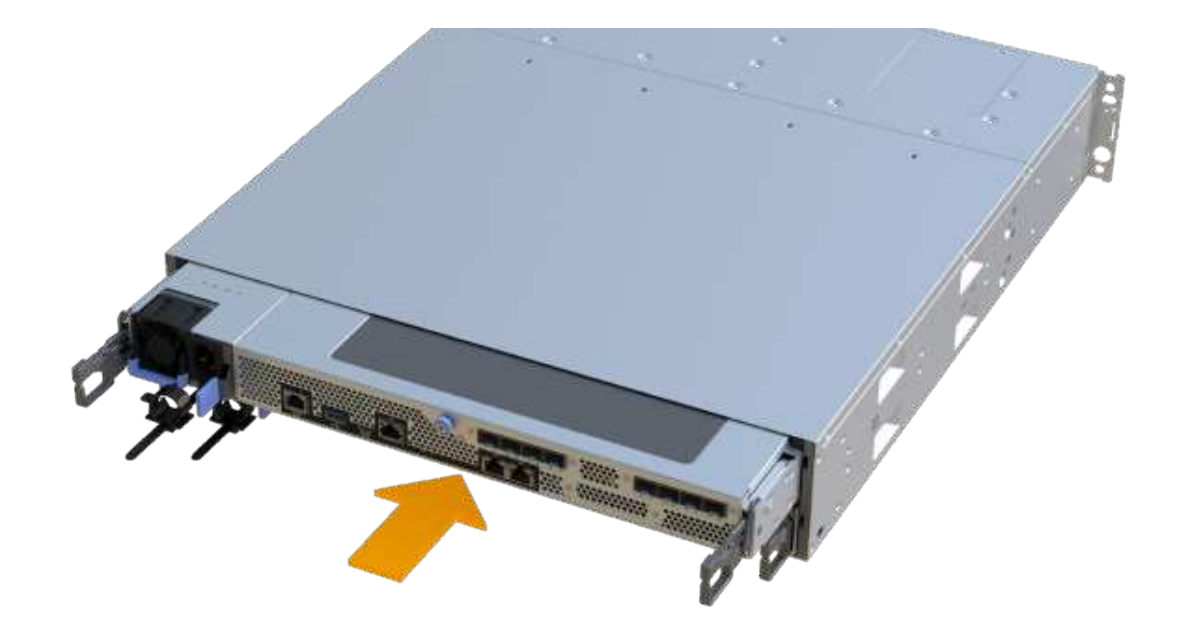

3. Installez les SFP dans la nouvelle HIC et reconnectez tous les câbles.

Si vous utilisez plusieurs protocoles hôtes, assurez-vous d'installer les SFP dans les ports hôtes appropriés.

## **Étape 6 : remplacement HIC complet**

Placez le contrôleur en ligne, collectez les données de support et reprenez les opérations.

### **Étapes**

- 1. Mettez le contrôleur en ligne.
	- a. Dans System Manager, accédez à la page hardware.
	- b. Sélectionnez **Afficher le verso du contrôleur**.
	- c. Sélectionnez le contrôleur avec la carte d'interface hôte remplacée.
	- d. Sélectionnez **placer en ligne** dans la liste déroulante.
- 2. Pendant le démarrage du contrôleur, vérifiez les LED du contrôleur.

Lorsque la communication avec l'autre contrôleur est rétablie :

- Le voyant d'avertissement orange reste allumé.
- Les voyants Host Link peuvent être allumés, clignotants ou éteints, selon l'interface hôte.
- 3. Une fois le contrôleur reen ligne, vérifiez que son état est optimal et vérifiez les LED d'avertissement du tiroir contrôleur.

Si l'état n'est pas optimal ou si l'un des voyants d'avertissement est allumé, vérifiez que tous les câbles sont correctement installés et que le boîtier du contrôleur est correctement installé. Au besoin, déposer et réinstaller le boîtier du contrôleur.

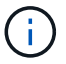

Si vous ne pouvez pas résoudre le problème, contactez le support technique.

4. Cliquez sur Menu:matériel [support > Centre de mise à niveau] pour vous assurer que la dernière version de SANtricity OS est installée.

Au besoin, installez la dernière version.

- 5. Vérifiez que tous les volumes ont été renvoyés au propriétaire préféré.
	- a. Sélectionnez **Storage › volumes**. Dans la page **tous les volumes**, vérifiez que les volumes sont distribués à leurs propriétaires préférés. Sélectionnez **More › change Ownership** pour afficher les propriétaires de volumes.
	- b. Si les volumes appartiennent tous au propriétaire préféré, passez à l'étape 6.
	- c. Si aucun volume n'est renvoyé, vous devez le renvoyer manuellement. Accédez au **plus › redistribuez les volumes**.
	- d. Si seulement certains volumes sont renvoyés à leurs propriétaires préférés après la distribution automatique ou manuelle, vous devez vérifier le Recovery Guru pour les problèmes de connectivité hôte.
	- e. S'il n'y a pas de Recovery Guru présent ou si vous suivez les étapes de Recovery guru, les volumes ne sont toujours pas retournés à leurs propriétaires préférés contactez le support.
- 6. Collecte des données de support de votre baie de stockage à l'aide de SANtricity System Manager
	- a. Sélectionnez menu :support[Centre de support > Diagnostics].
	- b. Sélectionnez **collecter les données de support**.
	- c. Cliquez sur **collect**.

Le fichier est enregistré dans le dossier Téléchargements de votre navigateur portant le nom **supportdata.7z**.

### **Et la suite ?**

Le remplacement de votre carte d'interface hôte est terminé. Vous pouvez reprendre les opérations normales.

### **Informations sur le copyright**

Copyright © 2023 NetApp, Inc. Tous droits réservés. Imprimé aux États-Unis. Aucune partie de ce document protégé par copyright ne peut être reproduite sous quelque forme que ce soit ou selon quelque méthode que ce soit (graphique, électronique ou mécanique, notamment par photocopie, enregistrement ou stockage dans un système de récupération électronique) sans l'autorisation écrite préalable du détenteur du droit de copyright.

Les logiciels dérivés des éléments NetApp protégés par copyright sont soumis à la licence et à l'avis de nonresponsabilité suivants :

CE LOGICIEL EST FOURNI PAR NETAPP « EN L'ÉTAT » ET SANS GARANTIES EXPRESSES OU TACITES, Y COMPRIS LES GARANTIES TACITES DE QUALITÉ MARCHANDE ET D'ADÉQUATION À UN USAGE PARTICULIER, QUI SONT EXCLUES PAR LES PRÉSENTES. EN AUCUN CAS NETAPP NE SERA TENU POUR RESPONSABLE DE DOMMAGES DIRECTS, INDIRECTS, ACCESSOIRES, PARTICULIERS OU EXEMPLAIRES (Y COMPRIS L'ACHAT DE BIENS ET DE SERVICES DE SUBSTITUTION, LA PERTE DE JOUISSANCE, DE DONNÉES OU DE PROFITS, OU L'INTERRUPTION D'ACTIVITÉ), QUELLES QU'EN SOIENT LA CAUSE ET LA DOCTRINE DE RESPONSABILITÉ, QU'IL S'AGISSE DE RESPONSABILITÉ CONTRACTUELLE, STRICTE OU DÉLICTUELLE (Y COMPRIS LA NÉGLIGENCE OU AUTRE) DÉCOULANT DE L'UTILISATION DE CE LOGICIEL, MÊME SI LA SOCIÉTÉ A ÉTÉ INFORMÉE DE LA POSSIBILITÉ DE TELS DOMMAGES.

NetApp se réserve le droit de modifier les produits décrits dans le présent document à tout moment et sans préavis. NetApp décline toute responsabilité découlant de l'utilisation des produits décrits dans le présent document, sauf accord explicite écrit de NetApp. L'utilisation ou l'achat de ce produit ne concède pas de licence dans le cadre de droits de brevet, de droits de marque commerciale ou de tout autre droit de propriété intellectuelle de NetApp.

Le produit décrit dans ce manuel peut être protégé par un ou plusieurs brevets américains, étrangers ou par une demande en attente.

LÉGENDE DE RESTRICTION DES DROITS : L'utilisation, la duplication ou la divulgation par le gouvernement sont sujettes aux restrictions énoncées dans le sous-paragraphe (b)(3) de la clause Rights in Technical Data-Noncommercial Items du DFARS 252.227-7013 (février 2014) et du FAR 52.227-19 (décembre 2007).

Les données contenues dans les présentes se rapportent à un produit et/ou service commercial (tel que défini par la clause FAR 2.101). Il s'agit de données propriétaires de NetApp, Inc. Toutes les données techniques et tous les logiciels fournis par NetApp en vertu du présent Accord sont à caractère commercial et ont été exclusivement développés à l'aide de fonds privés. Le gouvernement des États-Unis dispose d'une licence limitée irrévocable, non exclusive, non cessible, non transférable et mondiale. Cette licence lui permet d'utiliser uniquement les données relatives au contrat du gouvernement des États-Unis d'après lequel les données lui ont été fournies ou celles qui sont nécessaires à son exécution. Sauf dispositions contraires énoncées dans les présentes, l'utilisation, la divulgation, la reproduction, la modification, l'exécution, l'affichage des données sont interdits sans avoir obtenu le consentement écrit préalable de NetApp, Inc. Les droits de licences du Département de la Défense du gouvernement des États-Unis se limitent aux droits identifiés par la clause 252.227-7015(b) du DFARS (février 2014).

### **Informations sur les marques commerciales**

NETAPP, le logo NETAPP et les marques citées sur le site<http://www.netapp.com/TM>sont des marques déposées ou des marques commerciales de NetApp, Inc. Les autres noms de marques et de produits sont des marques commerciales de leurs propriétaires respectifs.